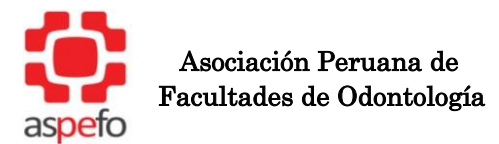

## **INSTRUCTIVO DE PAGO DE DERECHO DE EXAMEN**

EXAMEN NACIONAL DE ODONTOLOGÍA (ENAO) – 2024

## **I. PAGO POR VENTANILLA - BANCO DE CRÉDITO DEL PERÚ (BCP)**

- 1. Solicitar pago de servicio.
- 2. Empresa: ASPEFO.
- 3. Servicio: Examen Nacional de Odontología. (ENAO)
- 4. Indicar solo el número del DNI o carné de extranjería del postulante.
- 5. Realizar el pago de S/ 265.00 soles (DOSCIENTOS SESENTA Y CINCO 00/100).
- 6. Escanear el voucher y adjuntarlo en el sistema de inscripción virtual [\(https://enao.aspefo.org/\)](https://enao.aspefo.org/)

## **II. PAGO POR AGENTE BCP**

- 1. Solicitar pago de servicio.
- 2. Empresa: ASPEFO.
- 3. Dar el código 14401
- 4. Confirmar que sea por el derecho de examen.
- 5. Indicar el número del DNI o carné de extranjería del postulante.
- 7. Realizar el pago de S/ 265.00 soles (DOSCIENTOS SESENTA Y CINCO 00/100).
- 6. Escanear el voucher y adjuntarlo en el sistema de inscripción virtual [\(https://enao.aspefo.org/\)](https://enao.aspefo.org/)

## **III. PAGO POR INTERNET – BCP**

**1.** Ingresar al link [\(https://bcpzonasegurabeta.viabcp.com/#/iniciar-sesion\)](https://bcpzonasegurabeta.viabcp.com/#/iniciar-sesion) y colocar los datos respectivos

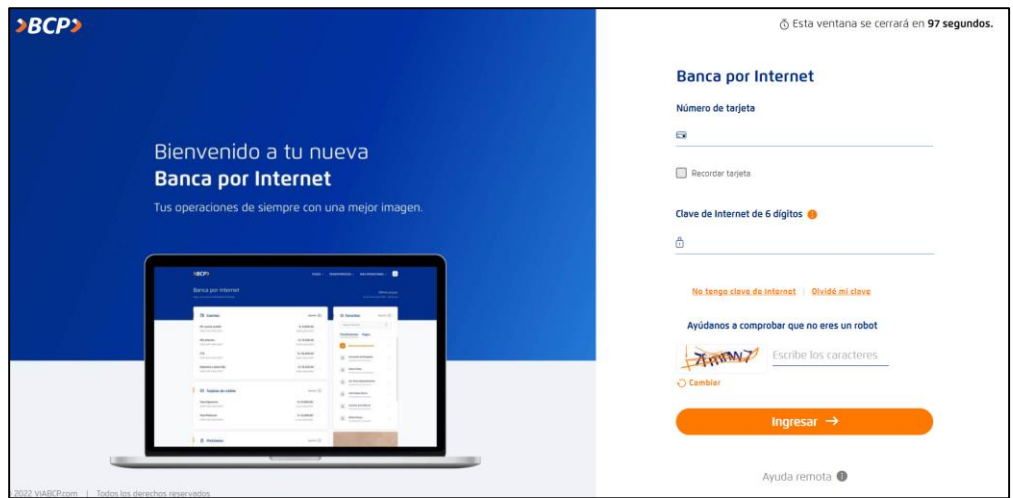

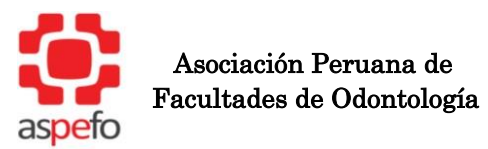

**2.** Ir a la opción de la izquierda que dice "pagar un servicio"

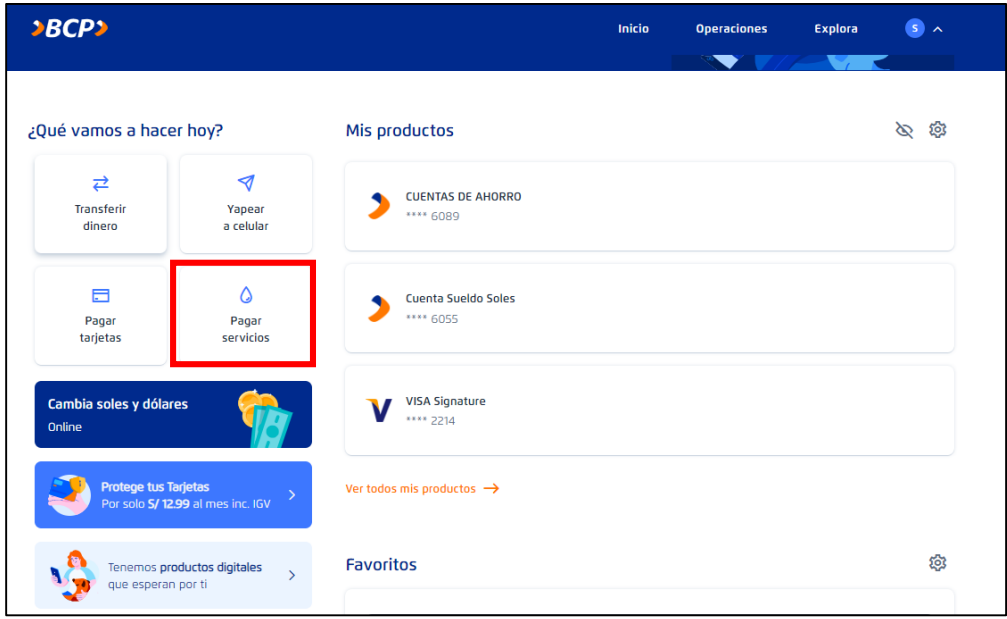

**3.** Digitar el cuadro de búsqueda "aspefo" y clic en buscar

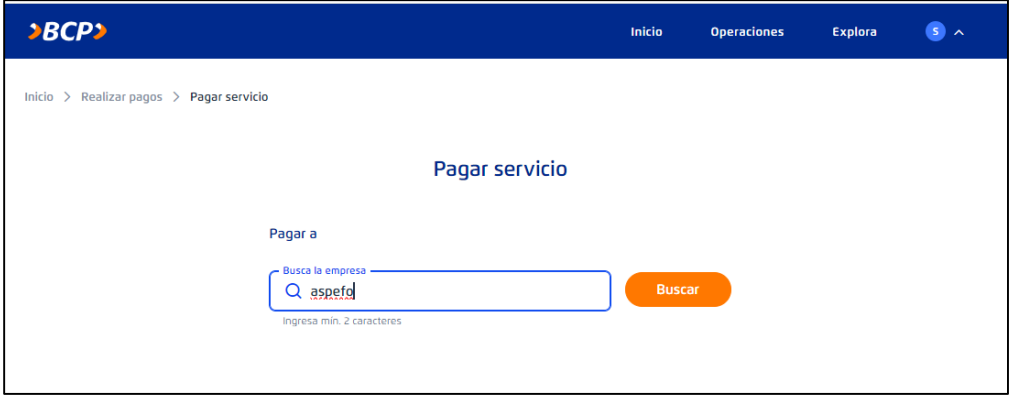

**4.** Hacer clic en "ASPEFO-ENAO-ASOC PERUANA DE FACU ODON"

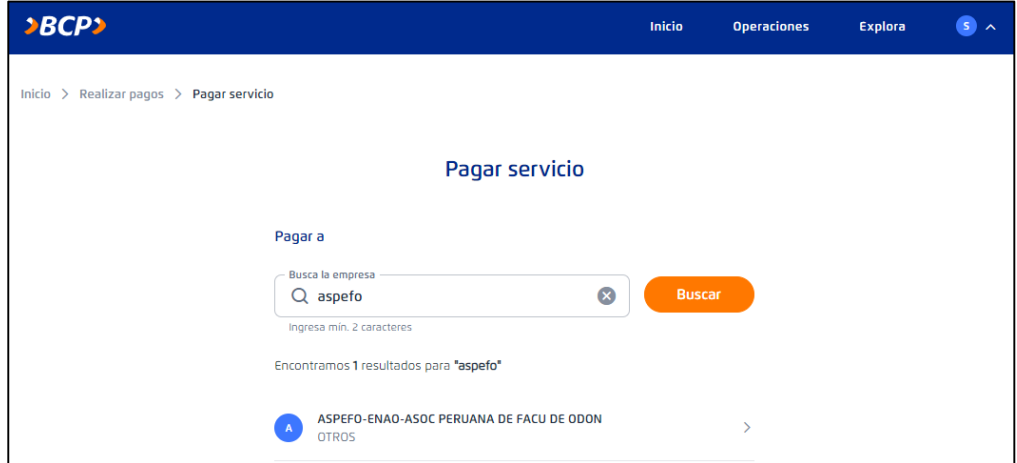

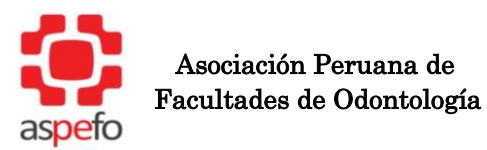

**5.** Colocar su DNI y apellidos (lo que alcance) y luego colocar el monto S/ 265.00 soles (DOSCIENTOS SESENTA Y CINCO 00/100) y clic en "continuar".

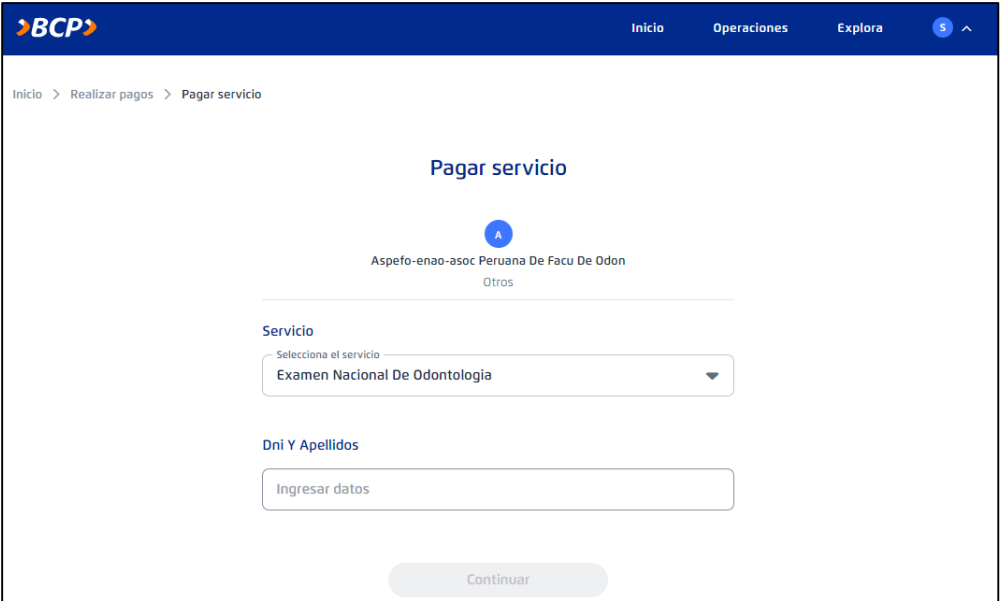

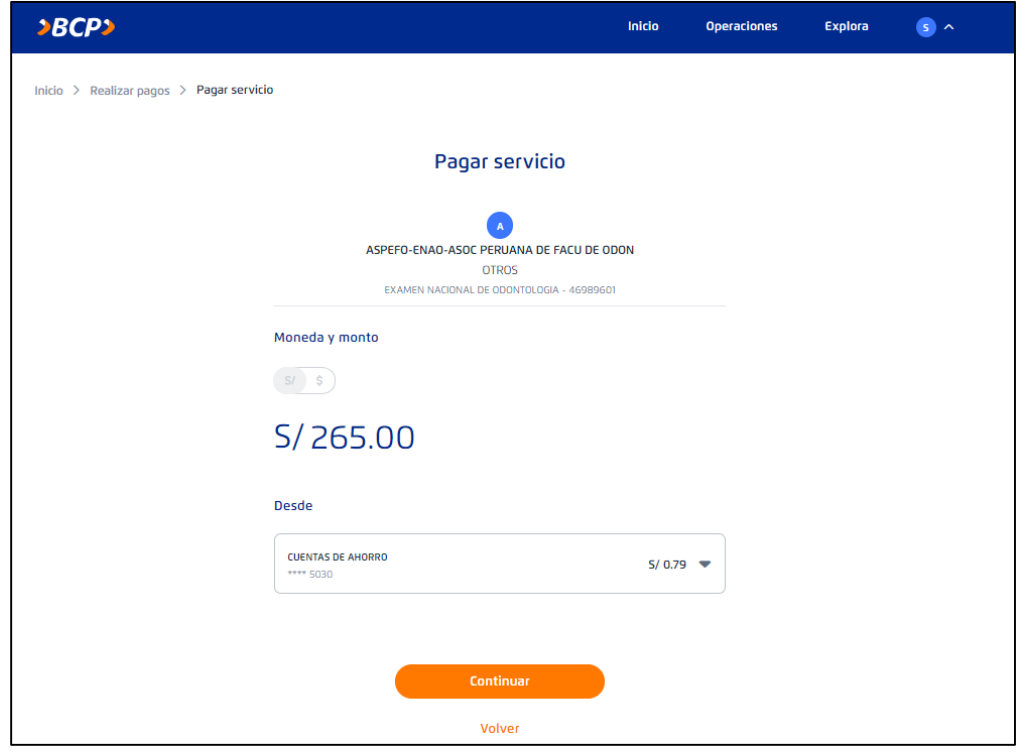

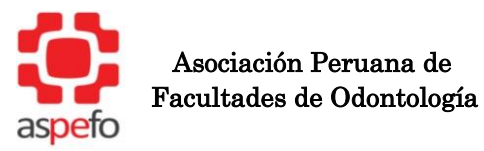

**6.** Colocar su token digital y dar clic en "Confirmar"

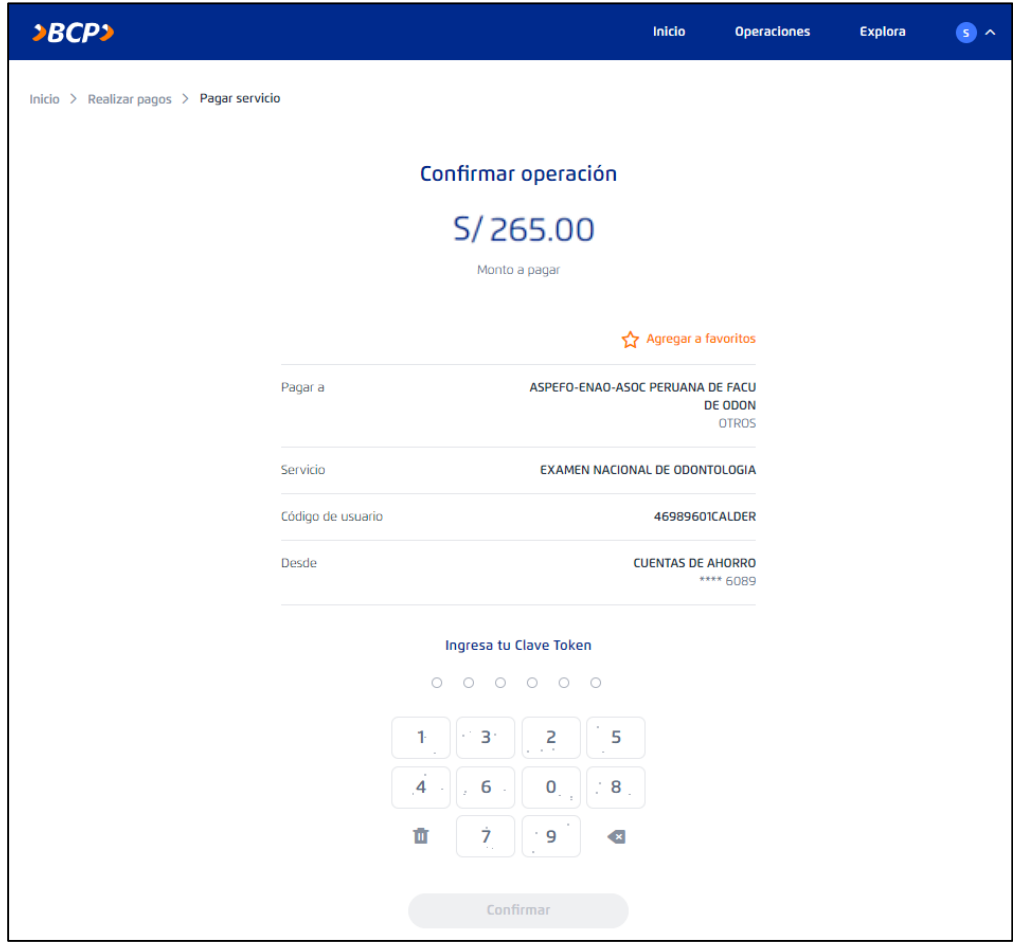

**7.** Tomar foto al pago y adjuntarlo en el sistema de inscripción virtual [\(https://enao.aspefo.org/\)](https://enao.aspefo.org/)